# **Opendiem Training**

# **Addendum IIS**

Opendiem-TRN-000-IIS

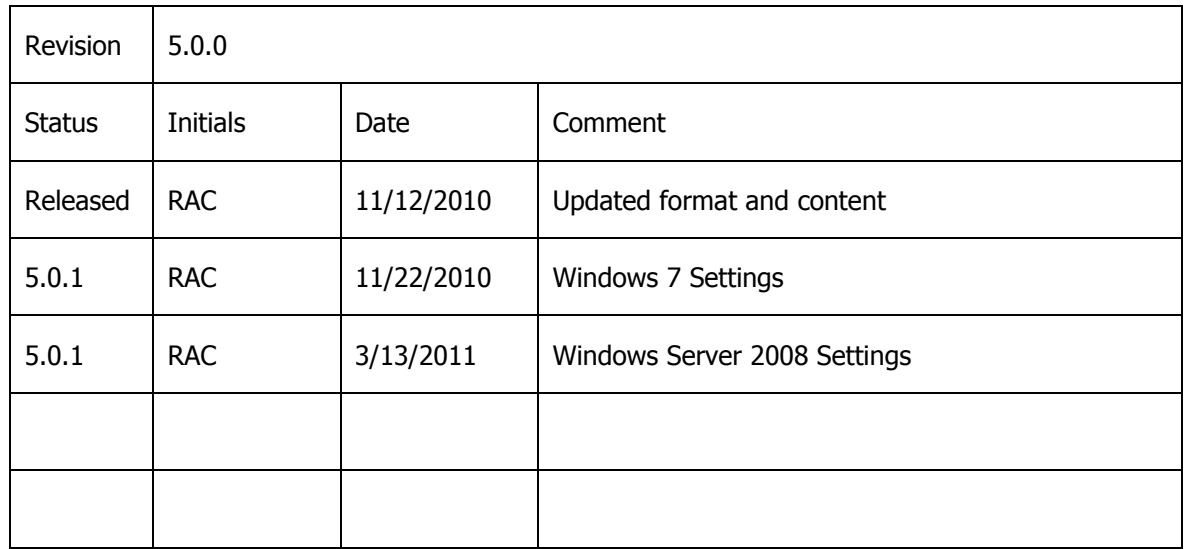

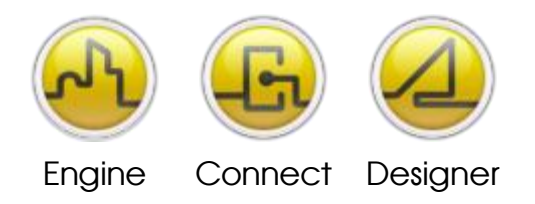

**OPENDIEM TRAINING ADDENDUM IIS** 

## Addendum, Installing IIS – Internet Information Services

## **Introduction**

Opendiem uses Microsoft's IIS to serve web pages it is essential to install IIS prior to installing and running Opendiem Engine or Designer.

Objective

In this exercise you will install the Windows Component IIS from the Control Panel.

If IIS was not installed as part of your initial operating system install you may be prompted to insert your Windows operating system CD/media.

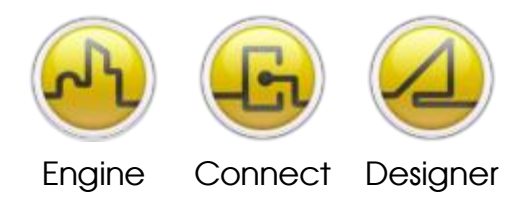

**OPENDIEM TRAINING ADDENDUM IIS** 

Instructions for Windows XP & Server 2003 (Windows7 & 2008 begin on page 5)

#### **Step 1**

From your computer's start menu, open the Windows Control Panel.

Windows Server 2003

• Start > System Settings > Control Panel

Windows XP

• Start > Control Panel

#### **Step 2**

Double click the Add or Remove Programs icon or text link.

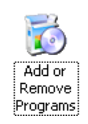

#### **Step 3**

Select Add/Remove Windows Components as shown below.

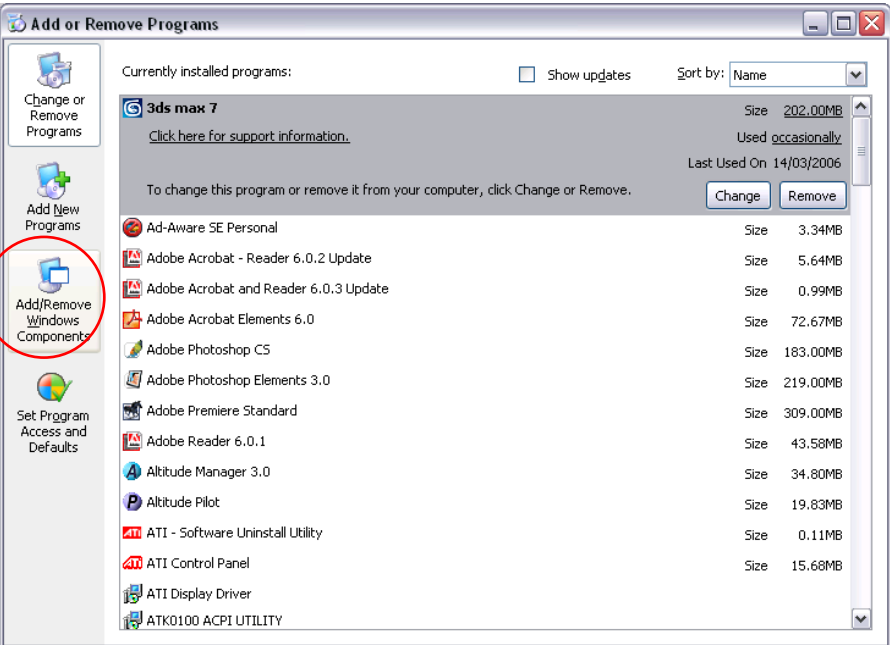

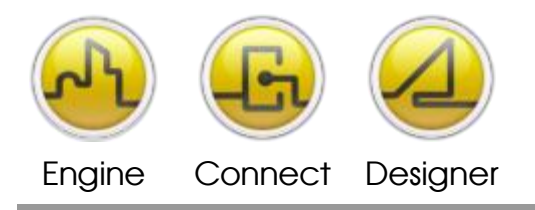

**OPENDIEM TRAINING ADDENDUM IIS** 

#### **Step 4**

Select Internet Information Services (IIS) > Click Next and follow the windows Wizard. **Note:** At this stage you may be prompted for your Windows OS CD.

If you are going to use the Server's SMTP client to send Alert emails you should also set up the SMTP Service by clicking on the Details… button and checking the SMTP Service box.

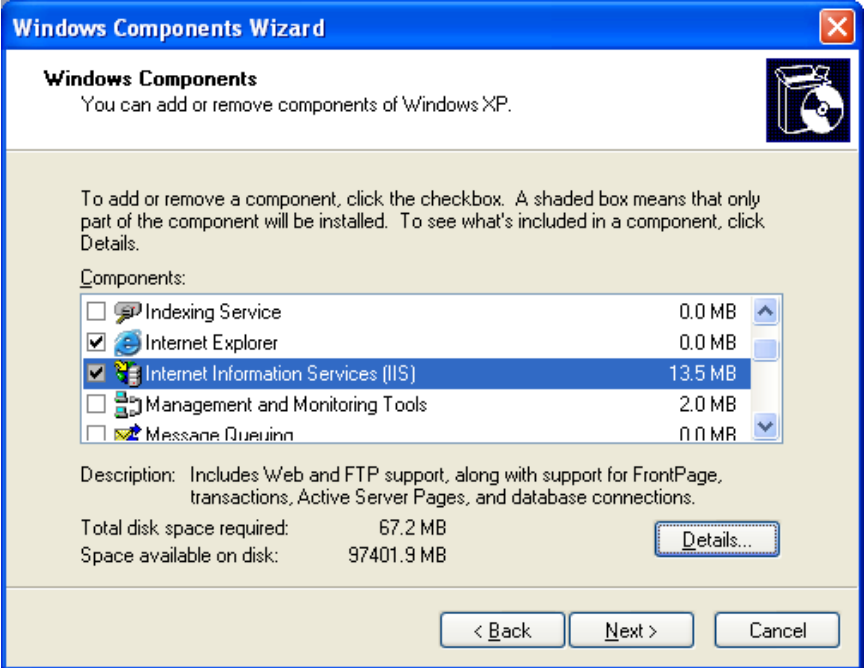

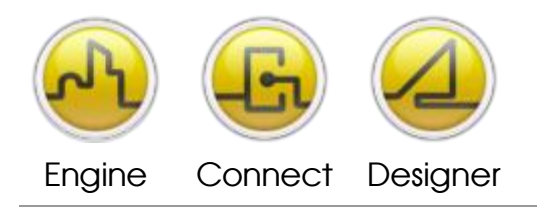

#### **OPENDIEM TRAINING ADDENDUM IIS**

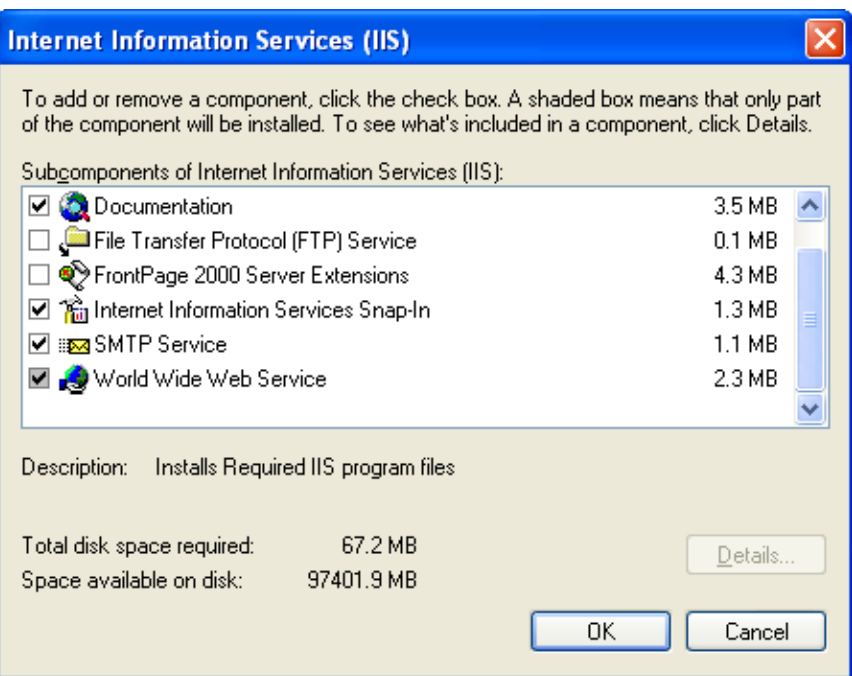

## **Step 5**

Follow the on-screen instructions to install the required IIS components.

## **Windows 7 Instructions are on the next page.**

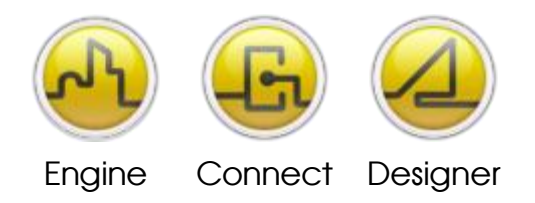

**OPENDIEM TRAINING ADDENDUM IIS** 

## Instructions for Windows 7

#### **Step 1**

From your computer's start menu, open the Control Panel, then choose "Programs", then "Turn Windows features on or off".

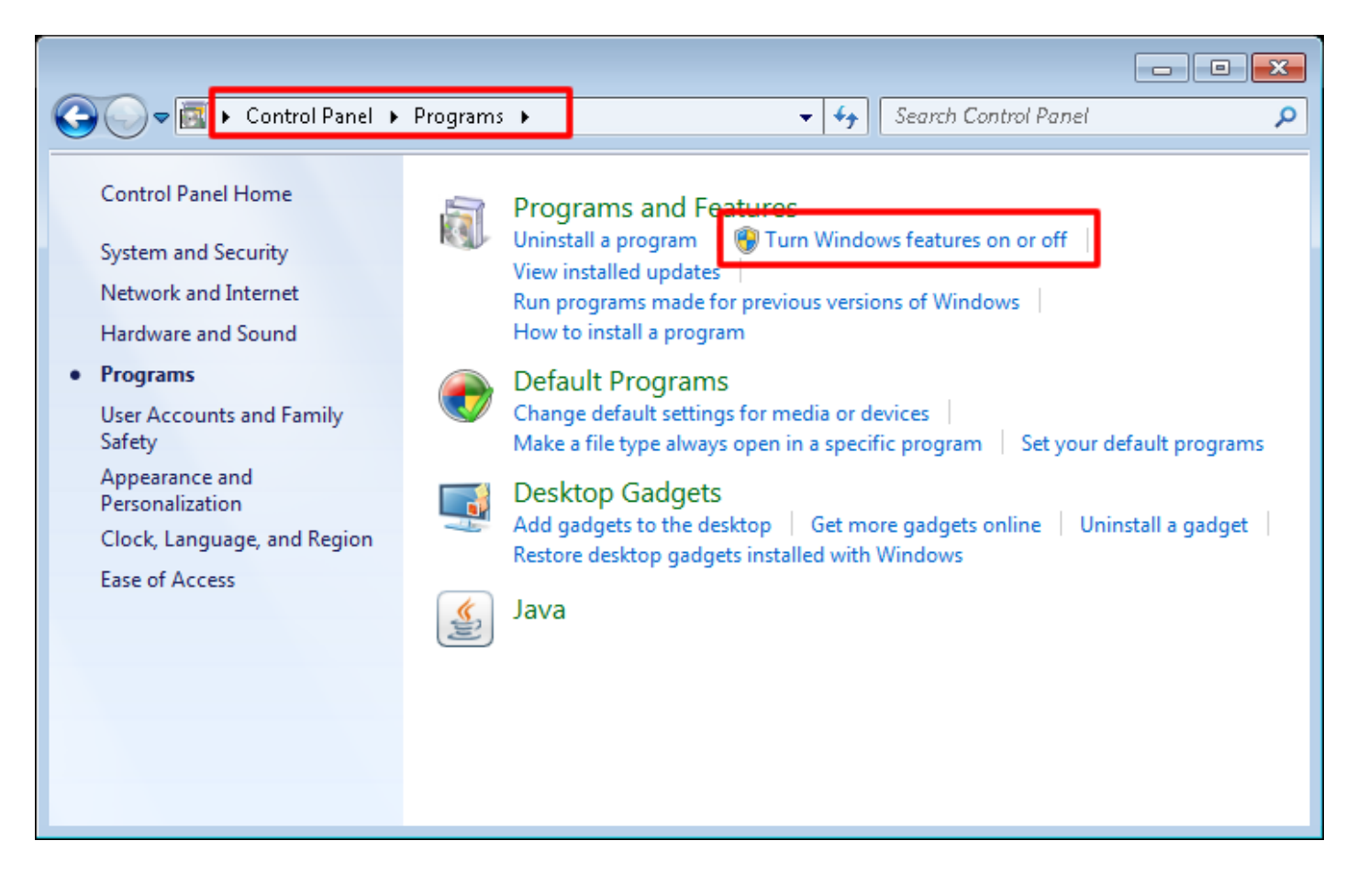

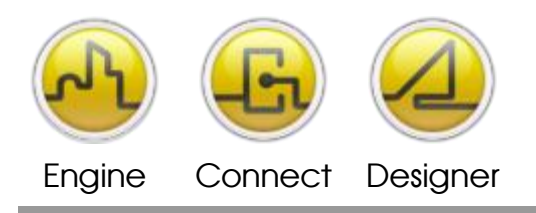

#### **OPENDIEM TRAINING ADDENDUM IIS**

**In the next configuration window make sure the boxes are checked as illustrated below:**

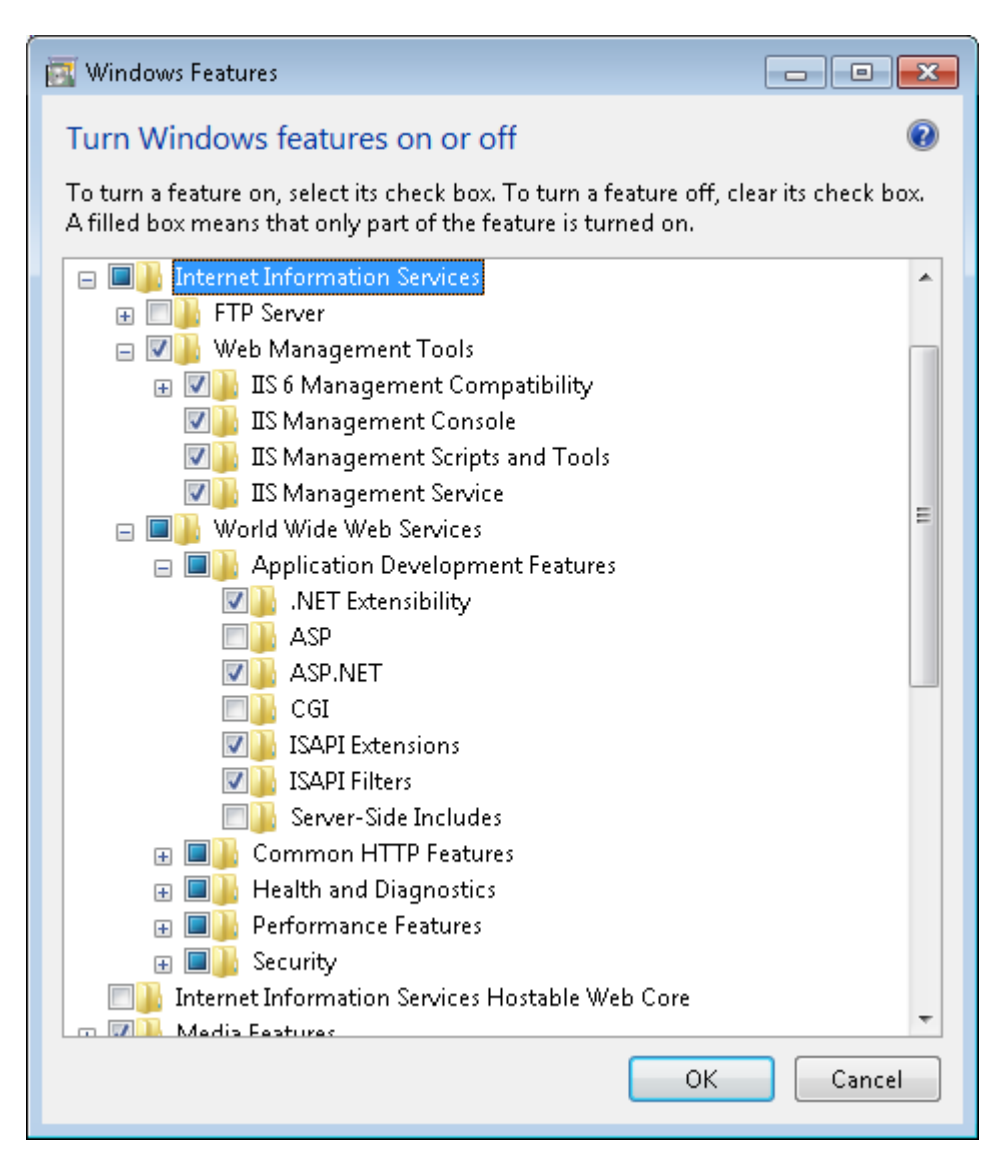

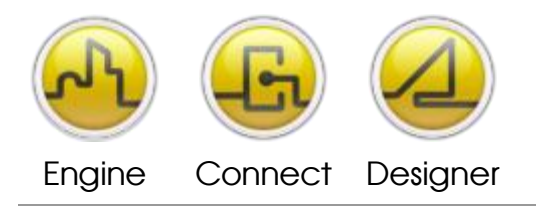

**OPENDIEM TRAINING ADDENDUM IIS** 

## Instructions for Windows Server 2008

#### **Step 1**

From your computer's start menu, open the Control Panel, then choose "Programs", then "Turn Windows features on or off".

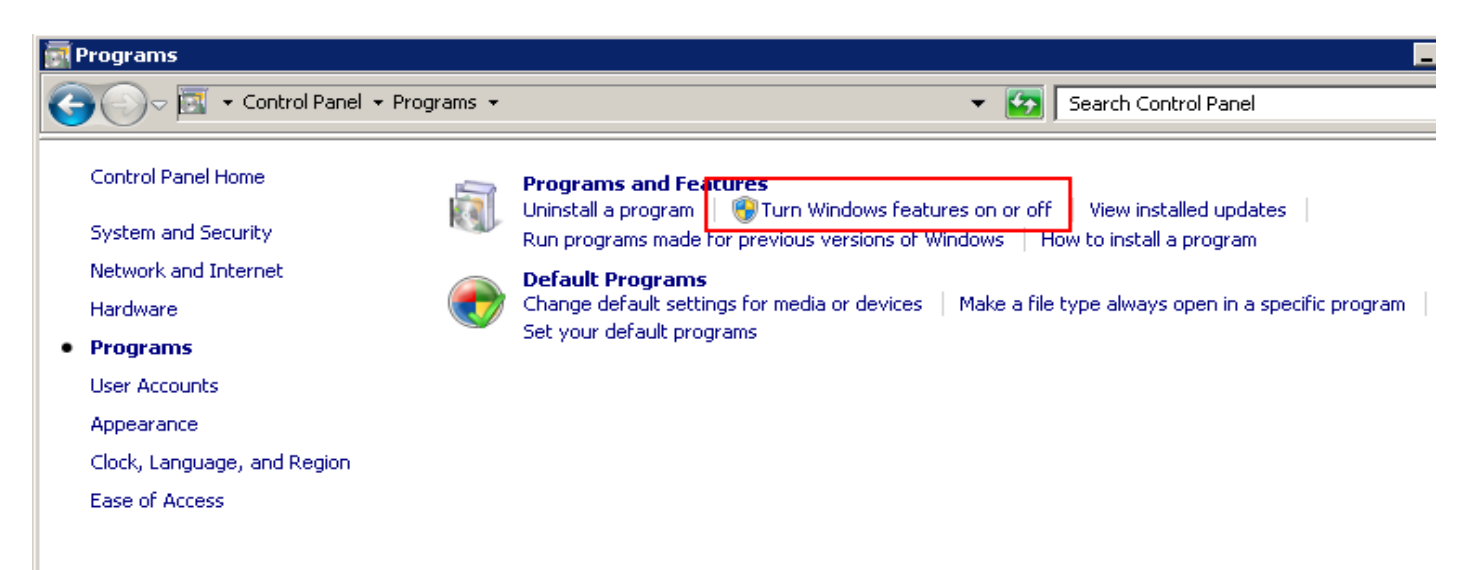

## **Step 2**

The Server Manager Screen will open, click on "Add Roles" from the menu on your right.

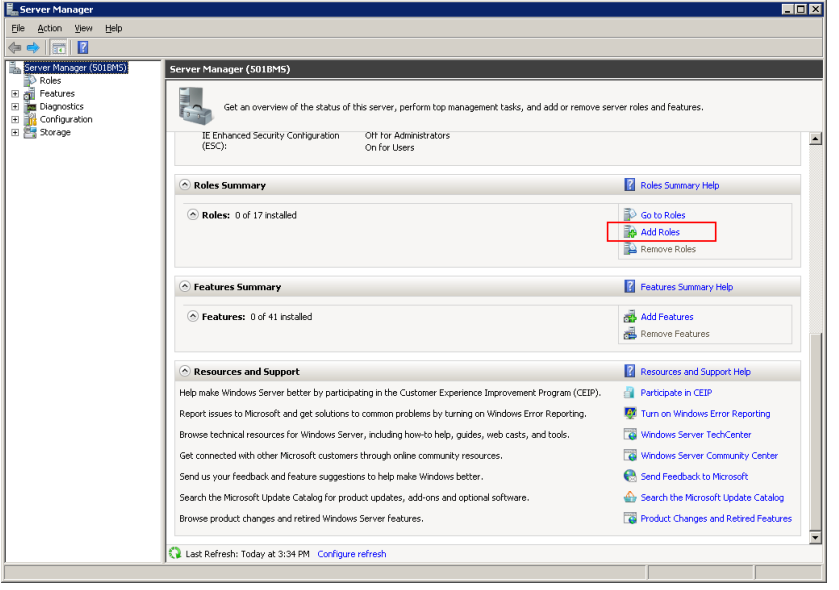

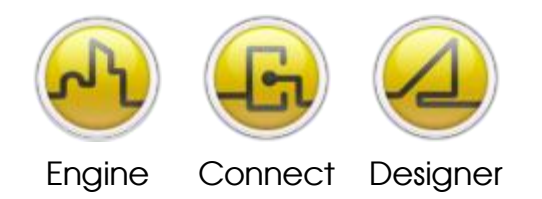

#### **OPENDIEM TRAINING ADDENDUM IIS**

## **Step 3**

From the Add Roles Wizard, select the checkbox for "Web Server (IIS).

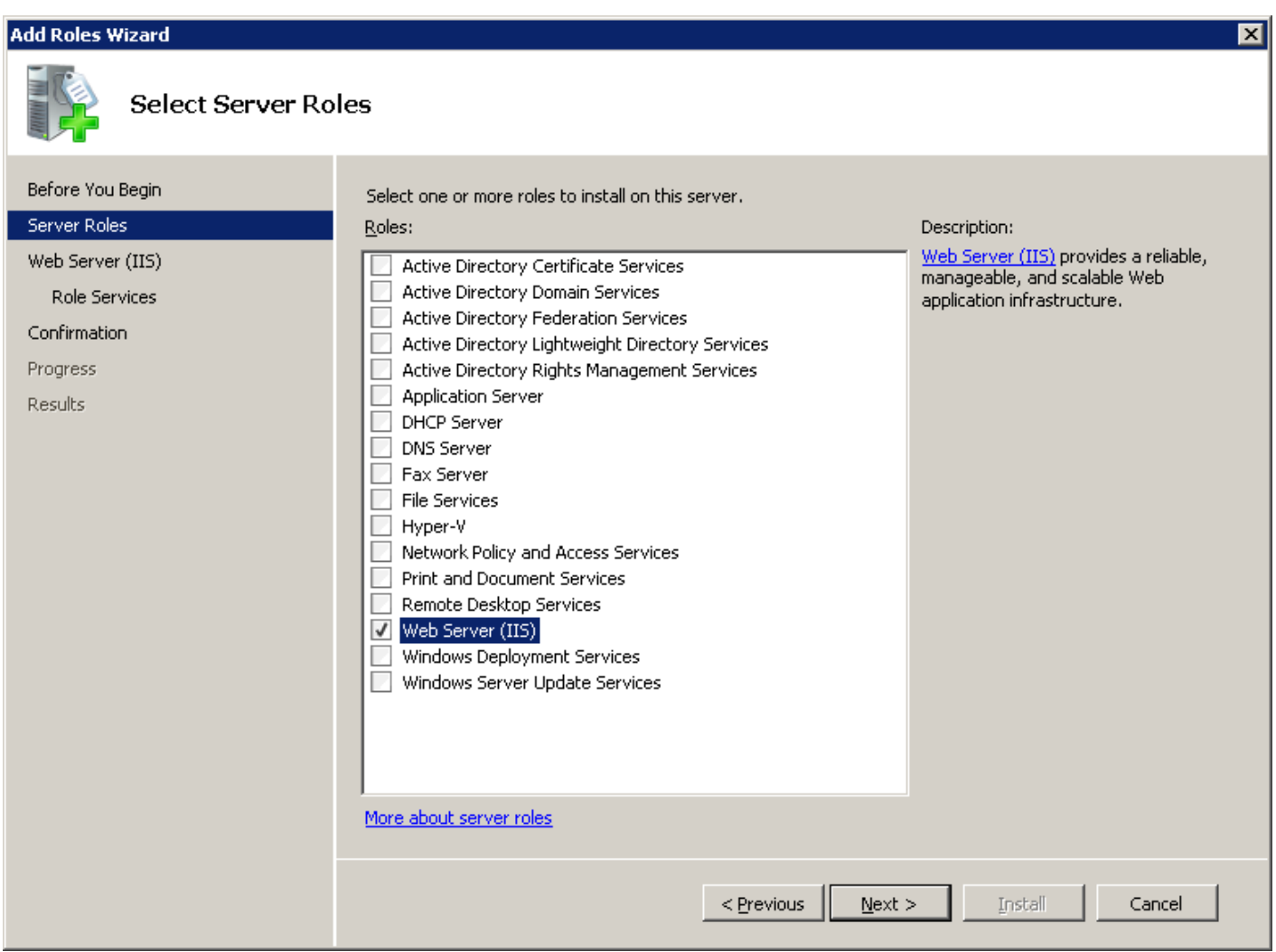

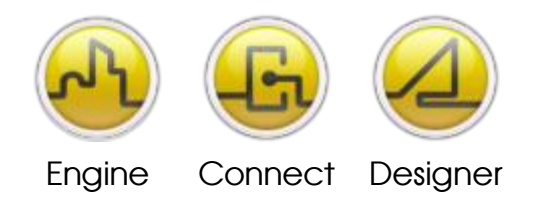

**OPENDIEM TRAINING ADDENDUM IIS** 

#### **Step 4**

Select checkboxes for the Role Services as shown below, ensure all are checked. Click Next, then Install on the next screen to activate the selected Roles.

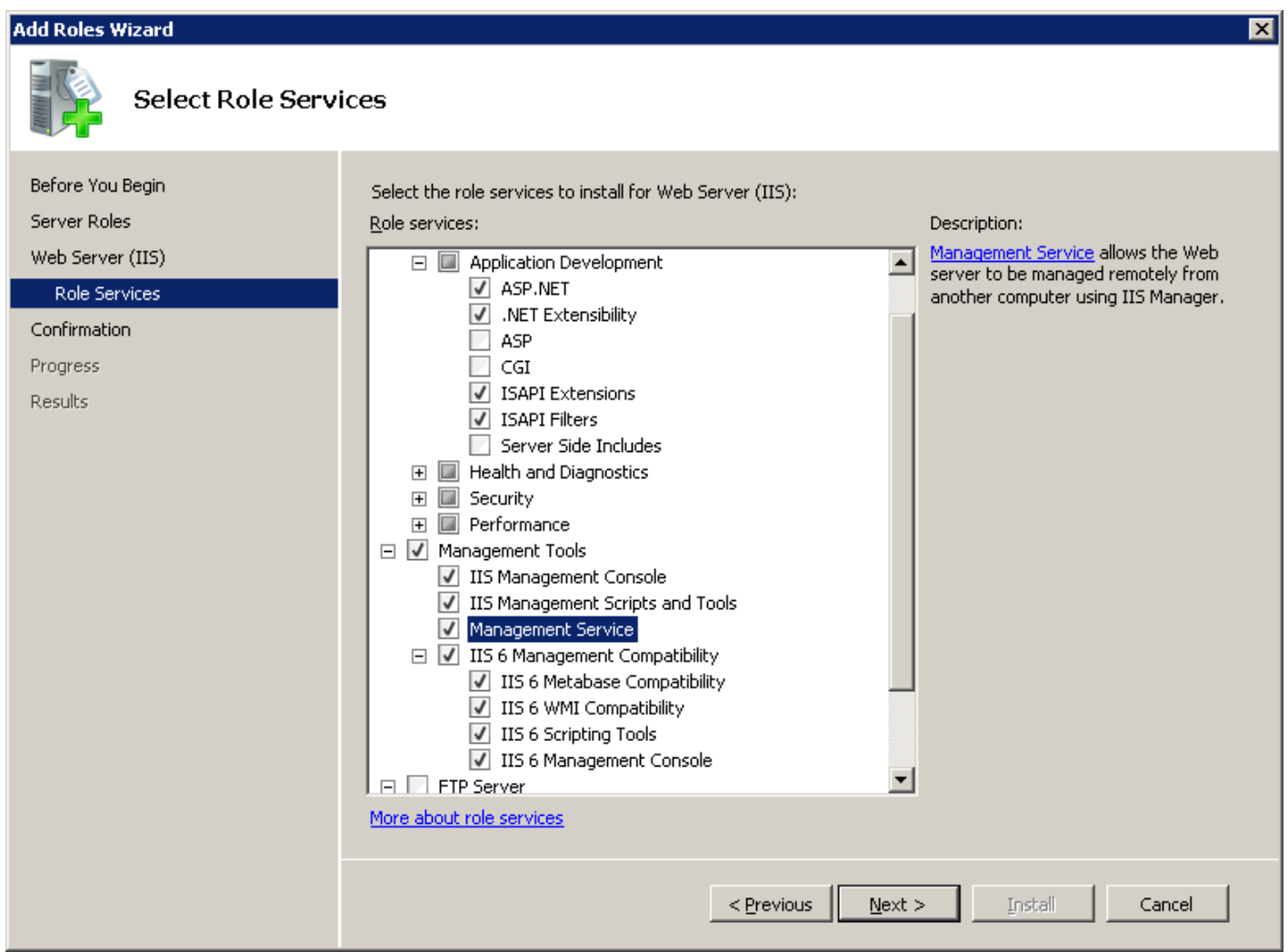

## **End of Exercise 15**

In this exercise we installed IIS onto your Operating System.

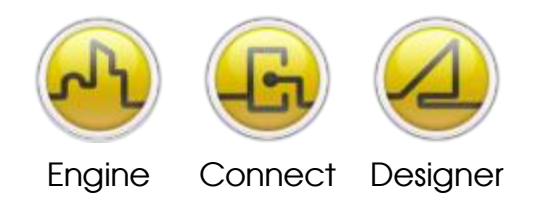

#### **OPENDIEM TRAINING ADDENDUM IIS**

Notes:

#### **Version 5.00 November 2010**

All Rights Reserved. Copyright © 2010 Building Clouds. Information contained in this document regarding device applications is intended through suggestion only and may be superseded by updates. No representation or warranty is given and no liability is assumed by Building Clouds, Inc. with respect to accuracy or use of such information or infringement of patents arising from such use or otherwise. Use of Building Clouds products as critical components in life support systems is not authorized except with expressly written approval by Building Clouds. No Licenses are conveyed, implicitly or otherwise, under any intellectual property rights.

All Trademarks mentioned herein are the property of their respective companies

Building Clouds 3229 Whipple Road Union City, CA 94587

Email: [support@buildingclouds.com](mailto:support@buildingclouds.com) [http://www.buildingclouds.com](http://www.buildingclouds.com/)